- 1. Go to the following website:<https://zoom.us/join>
- 2. Your provider's clinic assistant will provide you with a Meeting ID that you will enter into the box provided.

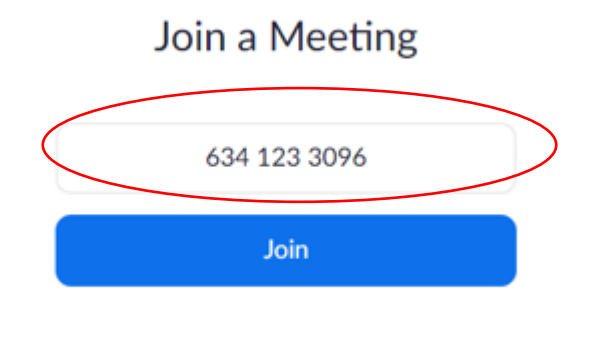

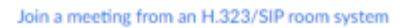

3. If you have not used Zoom before you be prompted to download the application

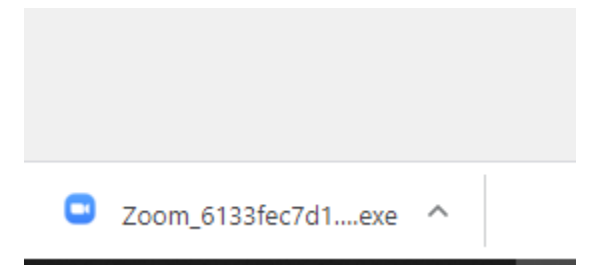

4. Once the application has downloaded you will get a pop up that your meeting will begin soon.

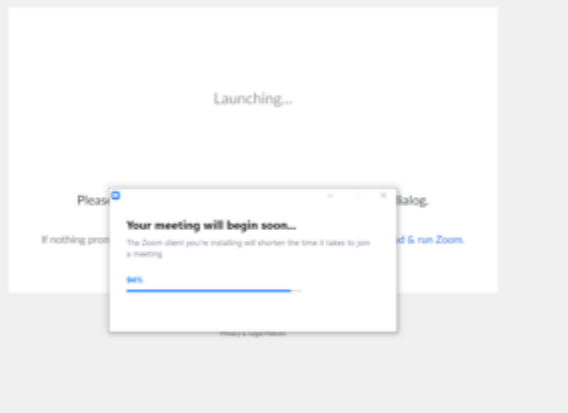

5. Enter in the patient's name in the field provided. Then, click on Join Meeting.

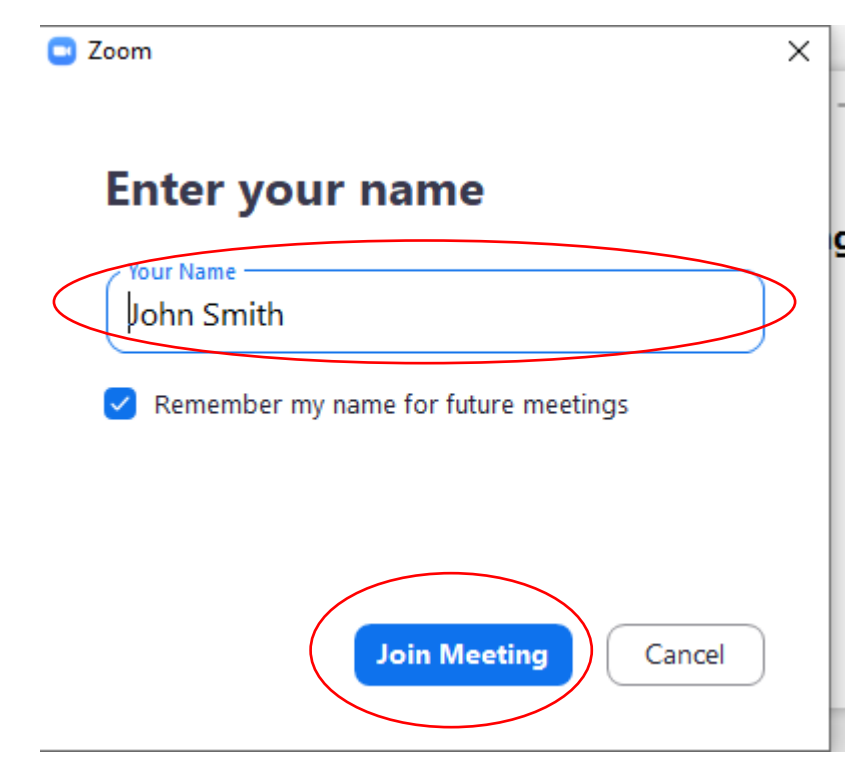

6. Once you have joined the meeting you will get a pop up box of a preview of what your provider will be see. Click on Join with Video

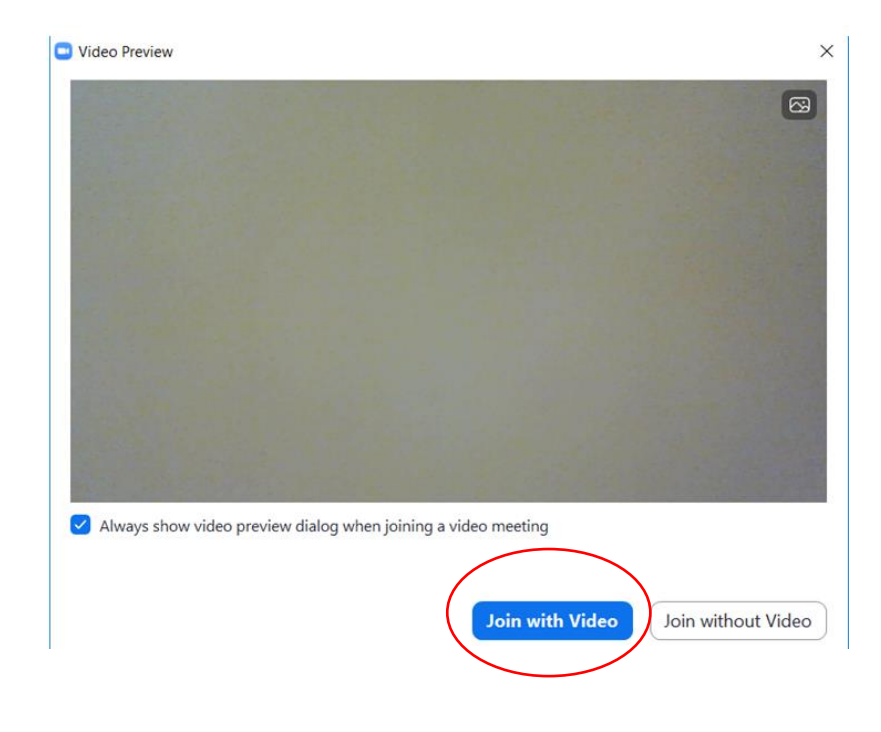

7. The next screen will allow you to test your speaker and Microphone for the quality of the video conference. Click on Join with Computer with Audio

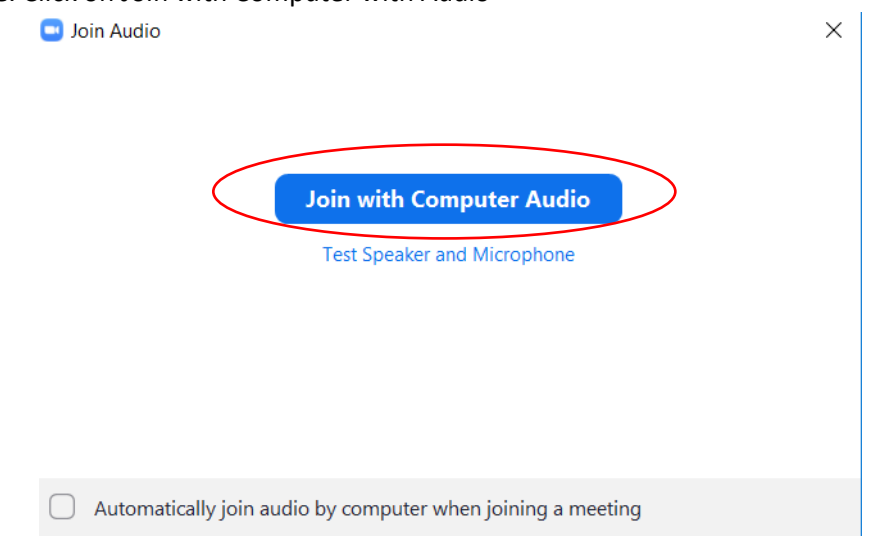

8. Once you have joinded the video confrence you will be able to see yourself (smaller screen) and the provider (larger screen).

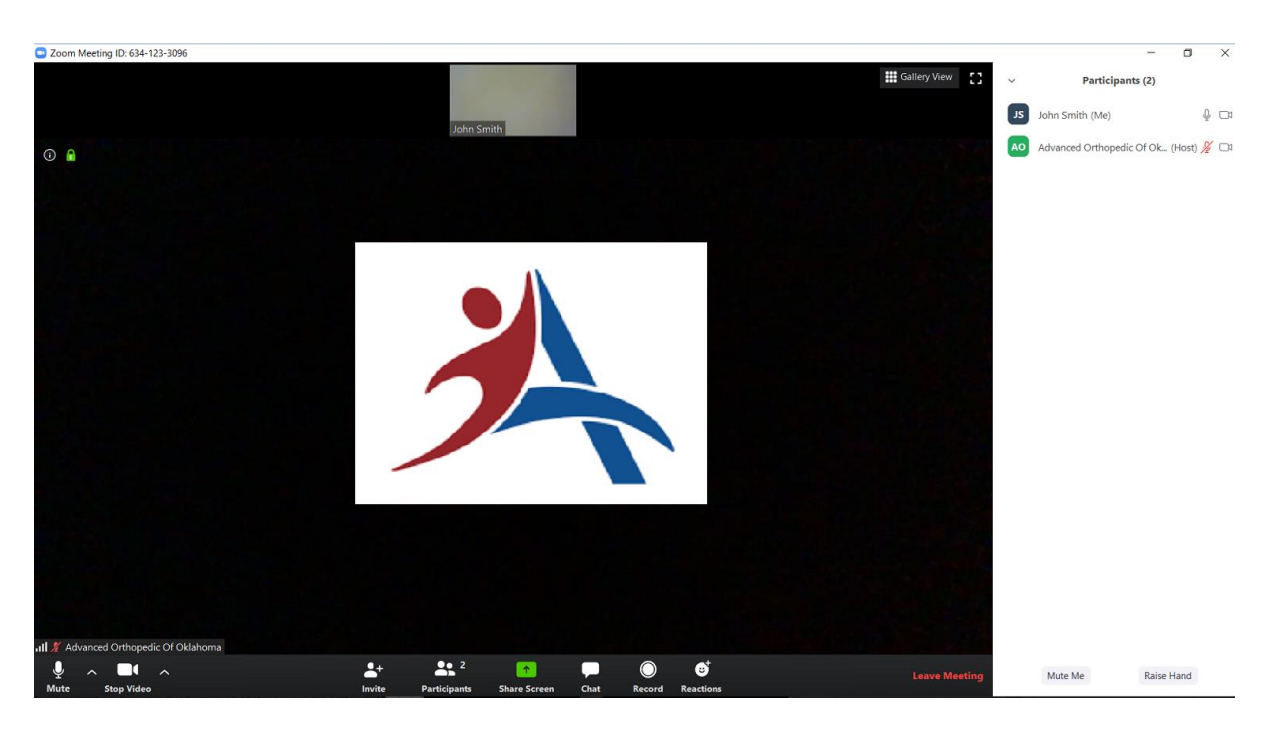

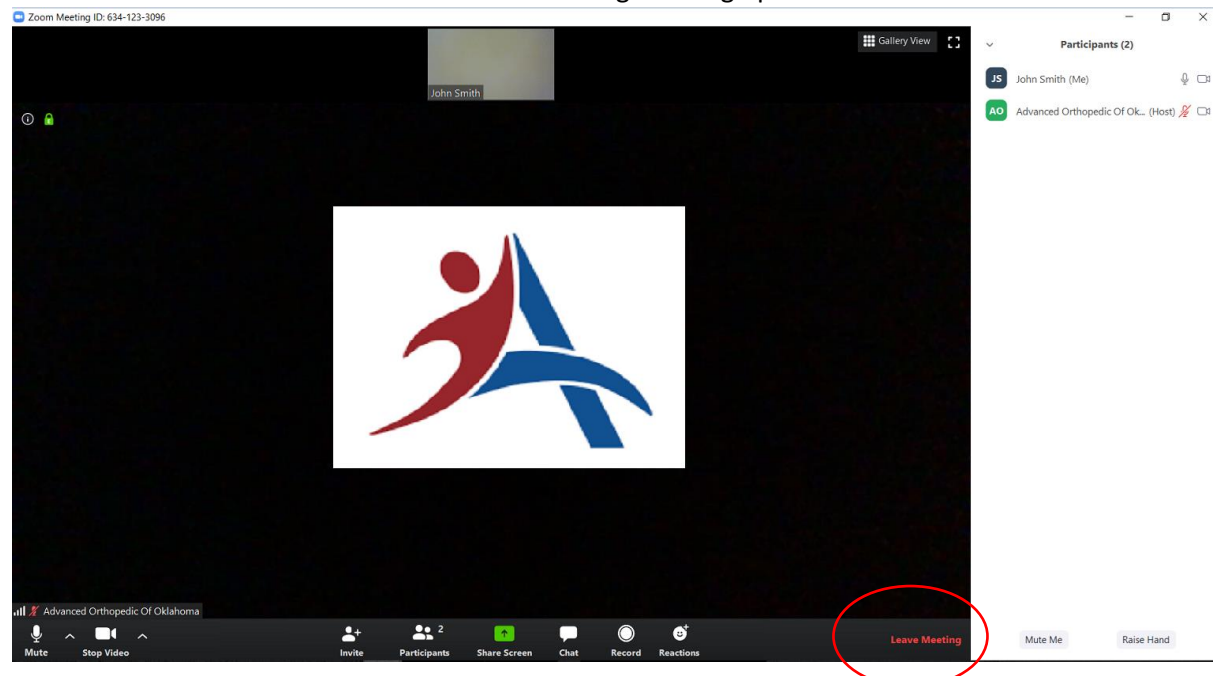

9. Once the conference has ended click on the Leaving meeting option.<br> $\frac{1}{2}$  zoom Meeting 10: 634-123-3096